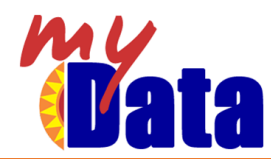

# Request Access to MyData

### **Purpose**

The primary purpose of this job aid is to provide guidelines to LA Unified employees on how to request and manage MyData user roles and track their processing status, via the oneAccess application portal.

#### **Why must I do this?**

oneAccess is the system of record for MyData user account management. While most school-based roles are granted automatic access based on their HR record, special cases require an access request to be submitted via oneAccess:

- "I tried to log in and received an 'Access Denied' message."
- "I need school-wide access."
- "I need access to other locations."

#### **Before you get started…**

- You must have an active LAUSD single sign on (SSO) account prior to applying for user roles in oneAccess – please activate and/or update your SSO profile prior to using the platform.
- Determine the campus and/or school location(s) you will need access to prior to applying online.

#### **Procedure – Request Access/Roles in MyData**

1. Access oneAccess at [https://oneaccess.lausd.net,](https://oneaccess.lausd.net/) and click **Sign In** from the landing page.

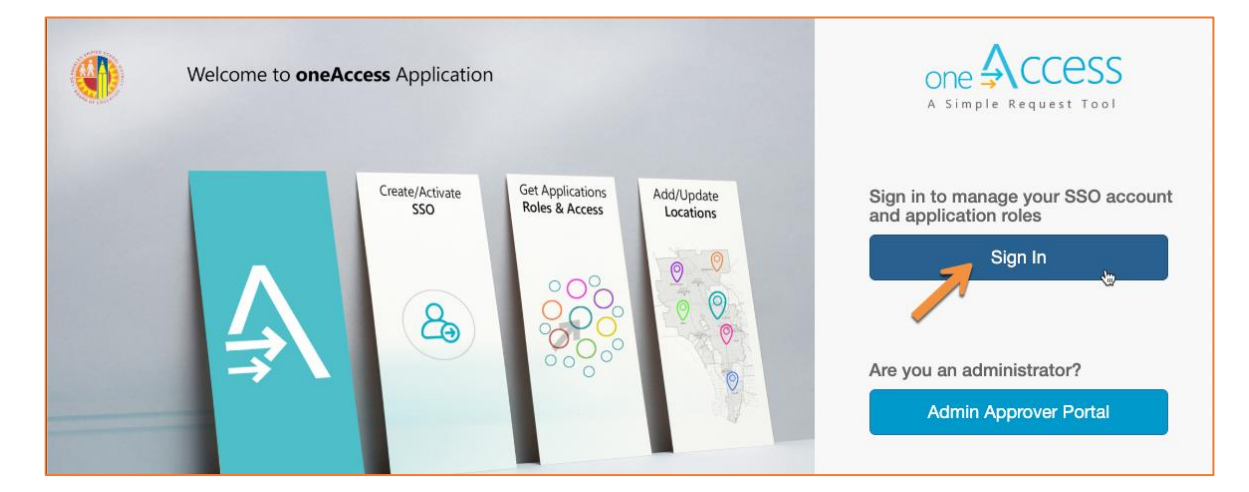

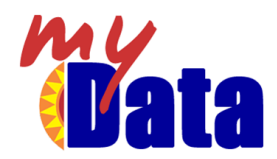

2. Log in using your **single sign-on (SSO)** credentials.

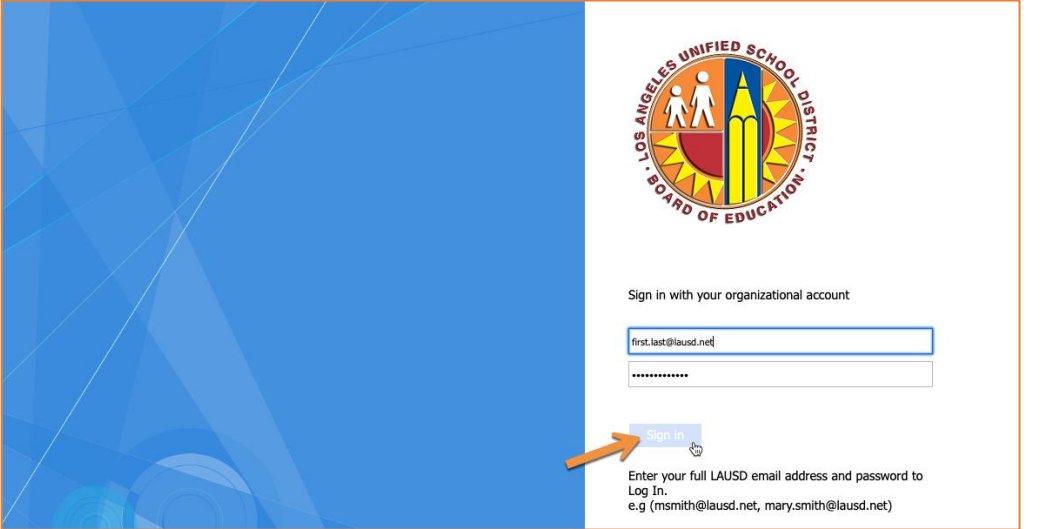

3. Under MyData, click **Manage / Edit Roles**.

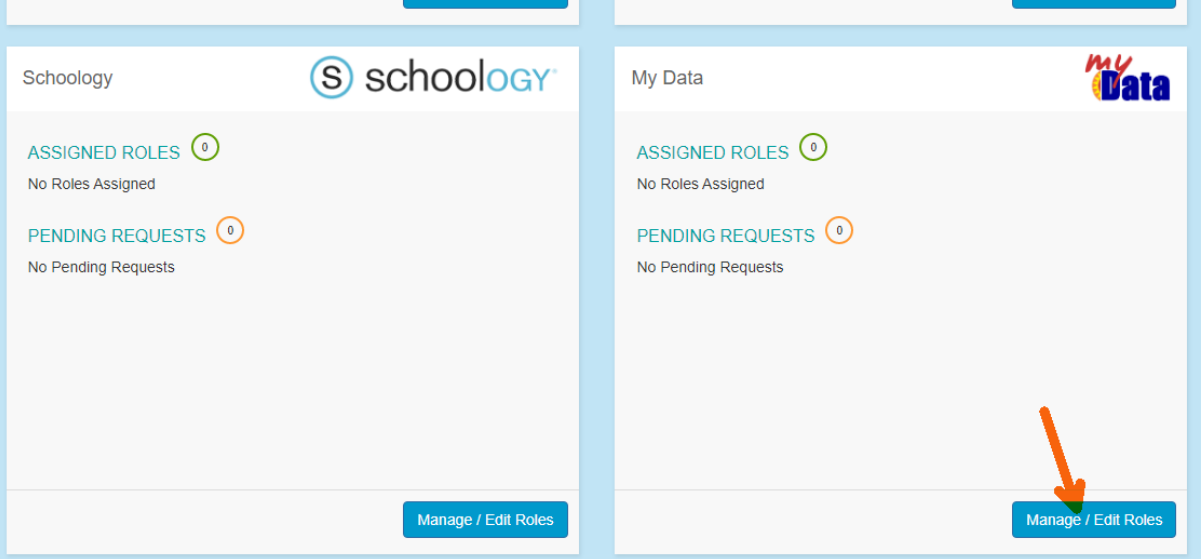

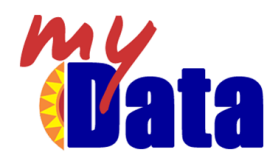

4. Click **New Request**.

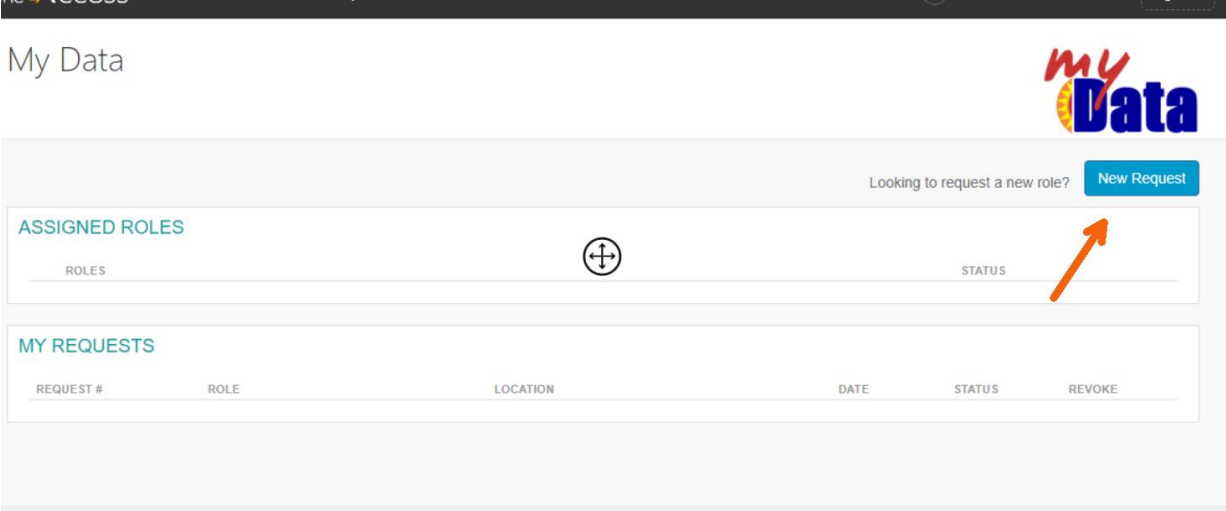

5. In the Role Request Builder, select your **role** (see MyData user roles below) and the **location(s)** to which you need access. After making selections, click **Done Editing**.

**Note:** The options displayed in the Select Locations drop-down menu are dependent on your selection in the Select Role drop-down menu. You **CANNOT** select more than one role.

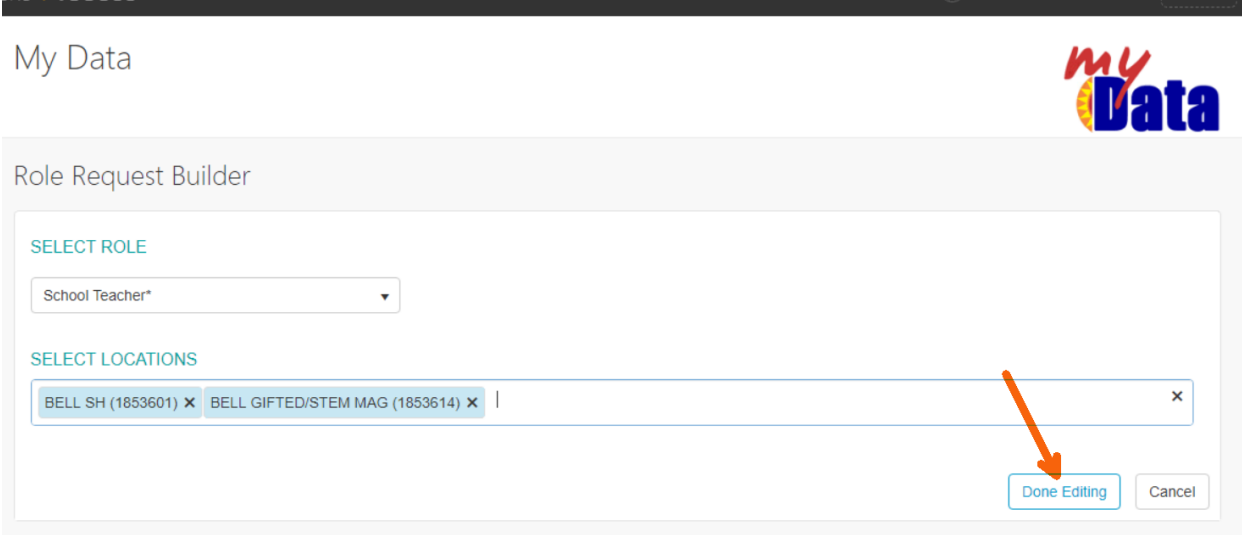

6. After reviewing the Terms and Conditions (i.e., the Acceptable Use Policy), (1) check the box next to **"I have read and agree to the Terms and Conditions."** Then, (2) click **Submit Request**.

**Note:** You cannot request more than one role. Do not click **+ Add Role**. If you create more than one role request, the last request received will be processed.

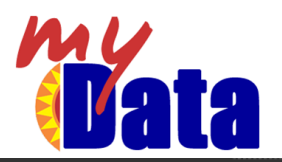

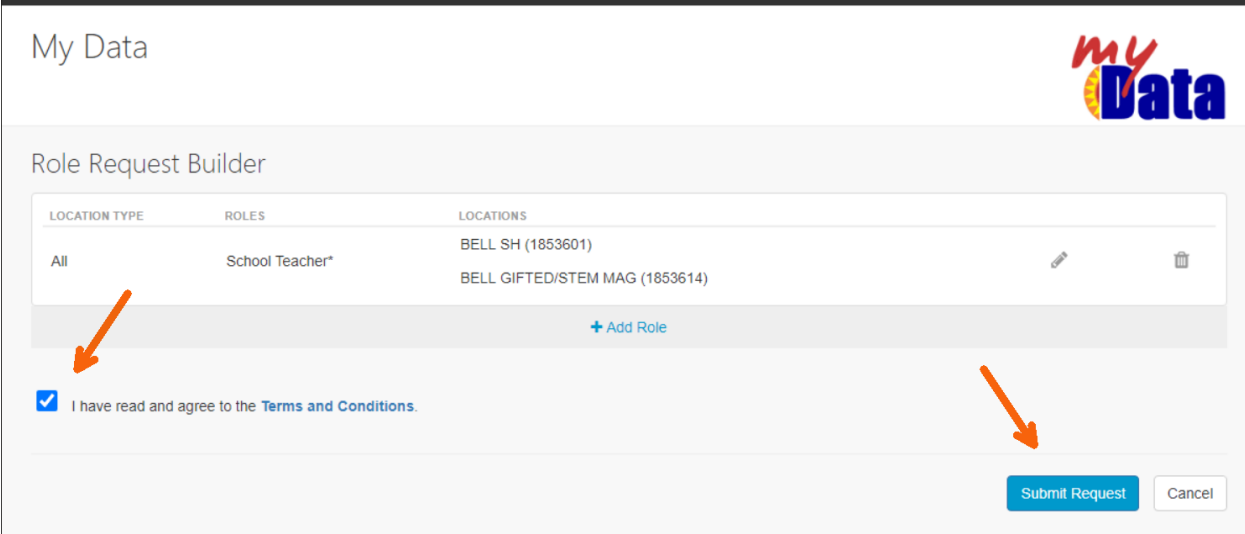

7. On the MyData page in oneAccess, you will see the pending request under **My Requests**.

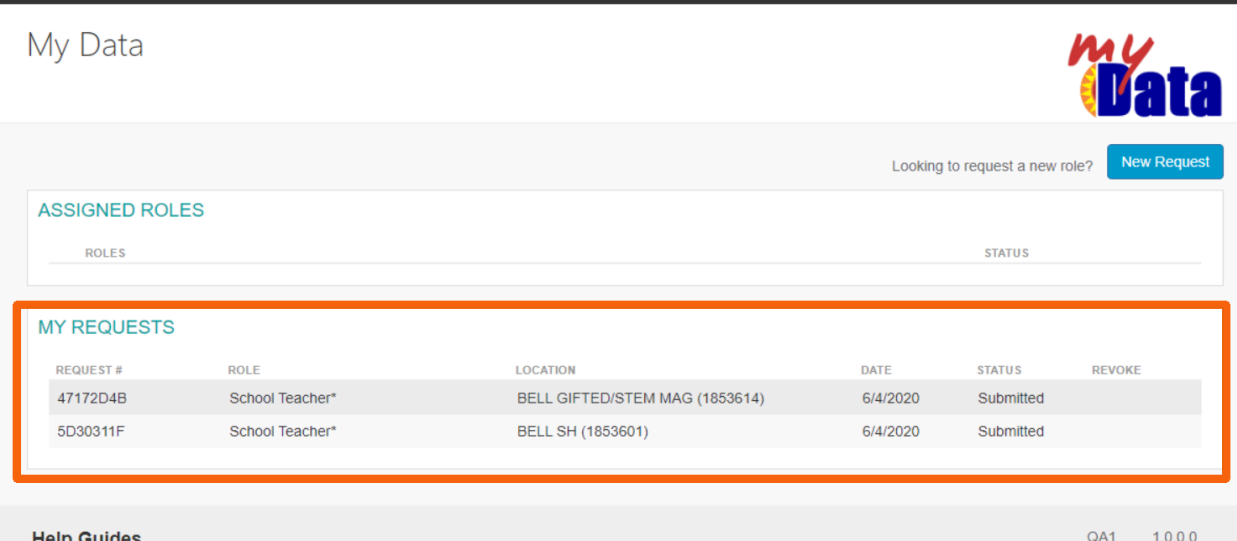

Note: The processing status of the request will display in the Status column. A description of each status is shown below:

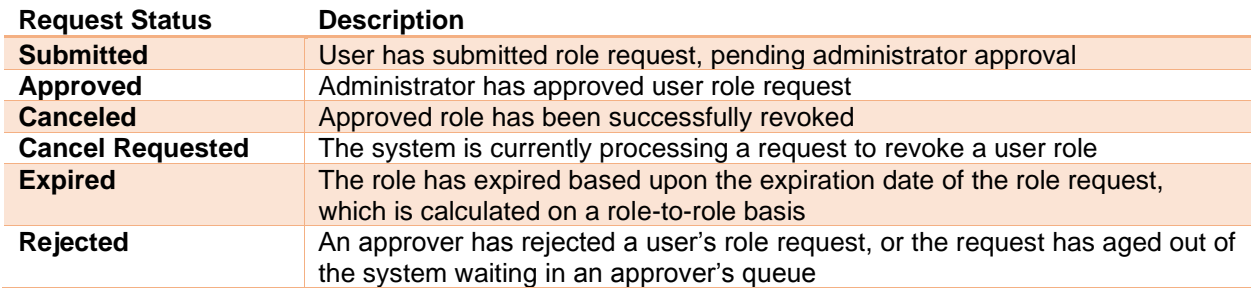

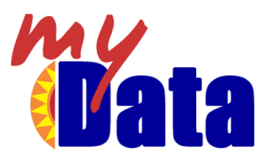

Once a role is approved, the user will see the status **Approved** as well as a recycle bin icon under the column **Revoke**. This revoke button effectively removes the role from the user profile and s/he will no longer have the role in MyData.

8. Your administrator will automatically receive the request. To approve it, they must go to oneAccess and log into the **Admin Approver Portal**.

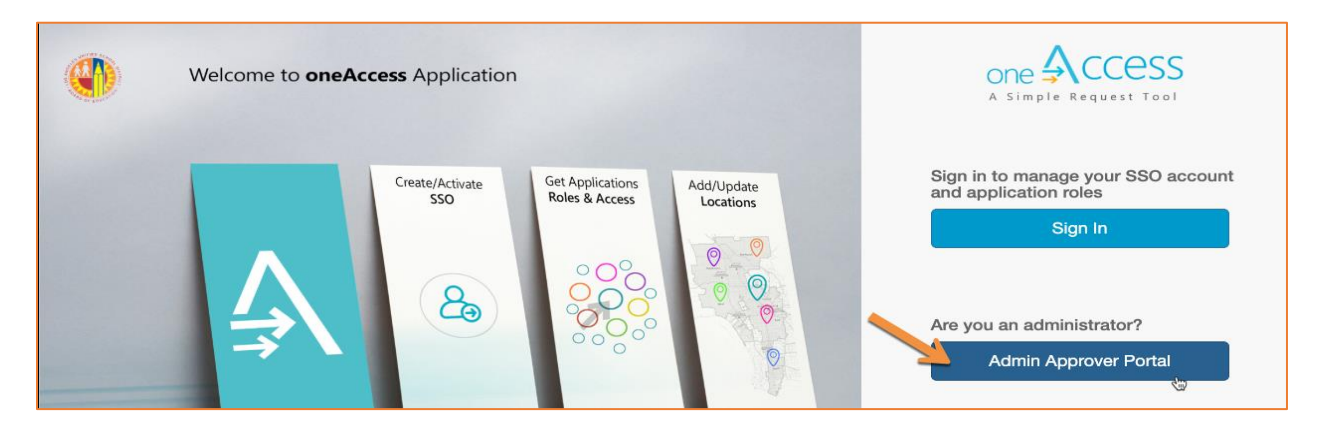

## **MyData User Roles**

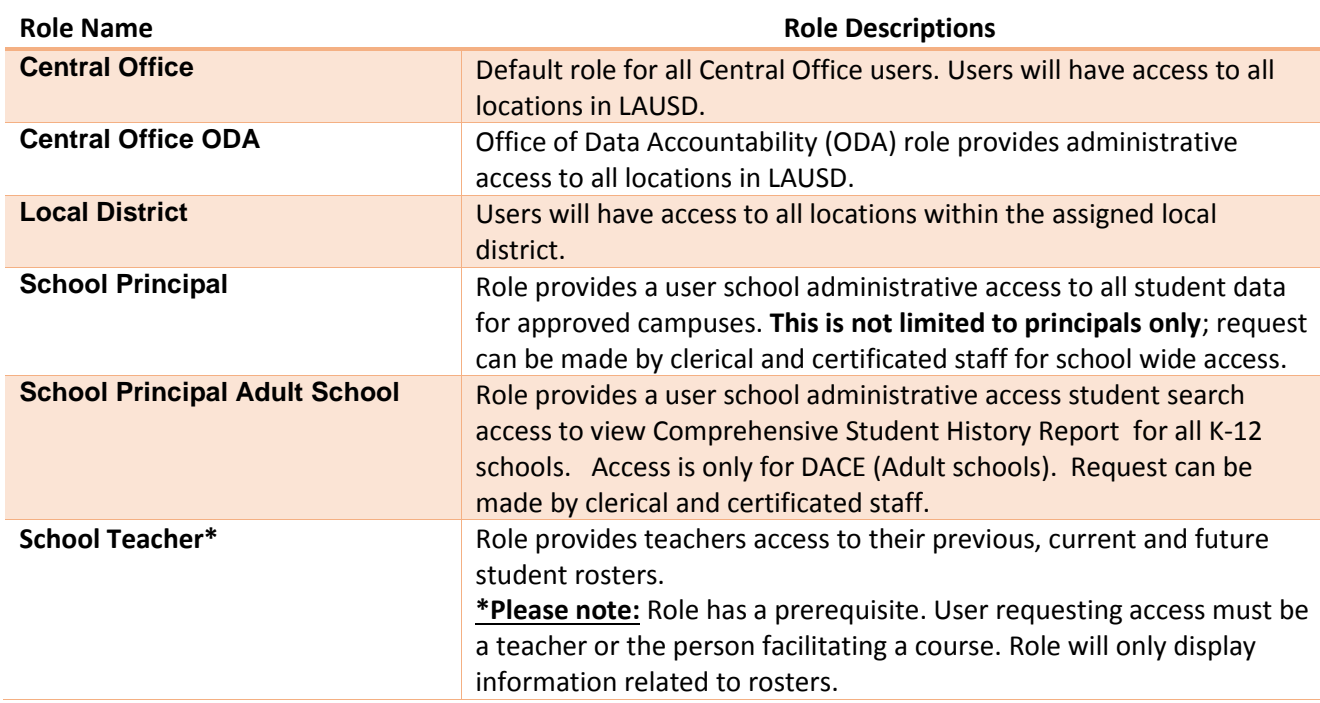

## **For More Information more about the MyData platform, or to receive technical support, go to the MyData website: [http://achieve.lausd.net/mydata.](http://achieve.lausd.net/mydata)**